## **ALL6250**

## **Anleitung für die Netzwerklaufwerksverbindung unter Microsoft® Windows Vista (Ultimate) ™**

- 1. Gehen Sie in das Untermenü **Share**.
- 2. Klicken Sie anschliessend auf **User Configuration**.

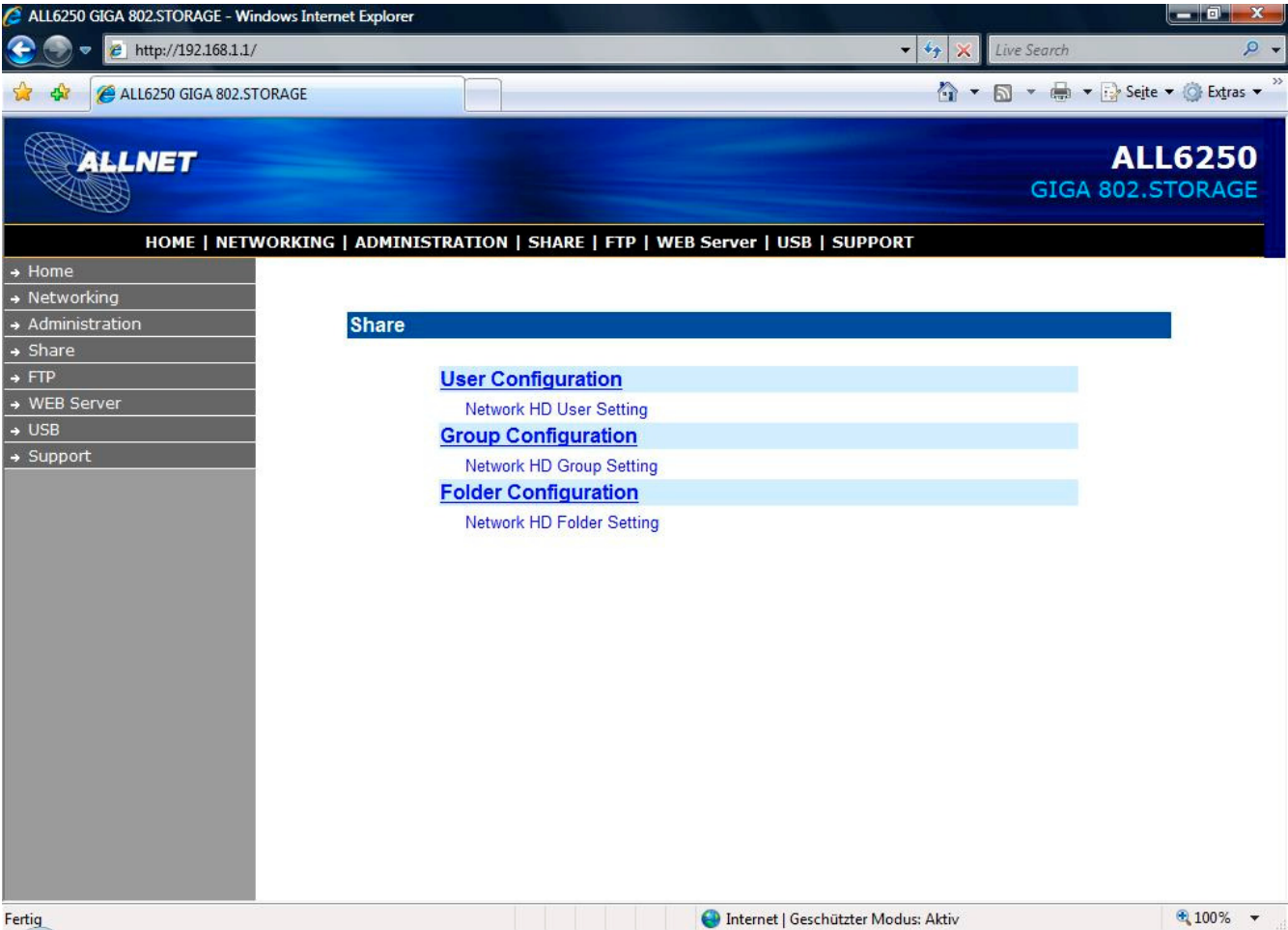

## 3. Klicken Sie auf **ADD**.

*Falls der Button ausgegraut sein sollte, muss im Vorfeld noch die Festplatte formatiert werden. Eine Beschreibung hierfür finden Sie im Benutzhandbuch*

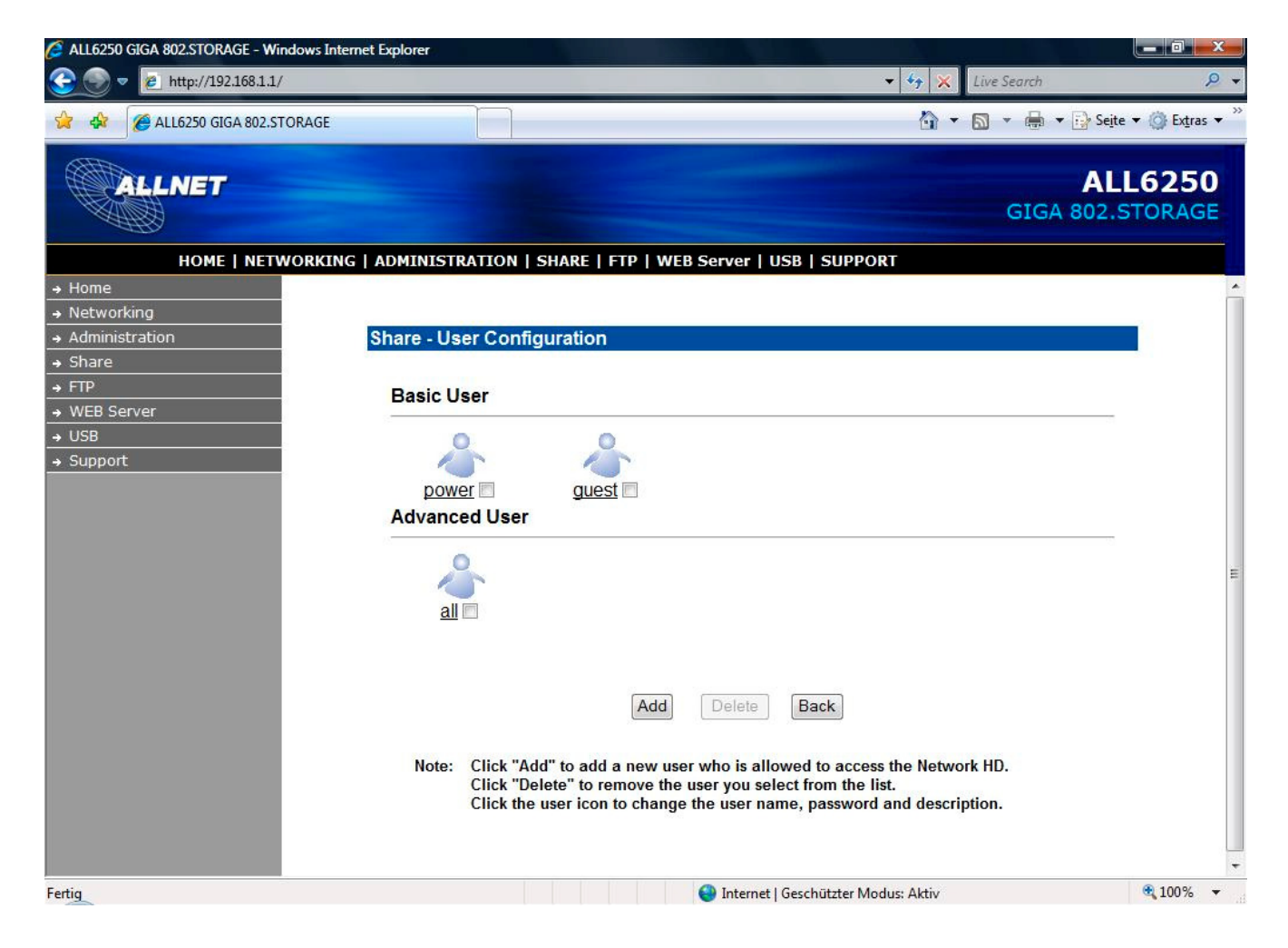

- 4. Fügen Sie nun einen User hinzu. Geben Sie hierzu einen Usernamen und ein Passwort ein.
- 5. Anschliessend klicken Sie auf **APPLY**.

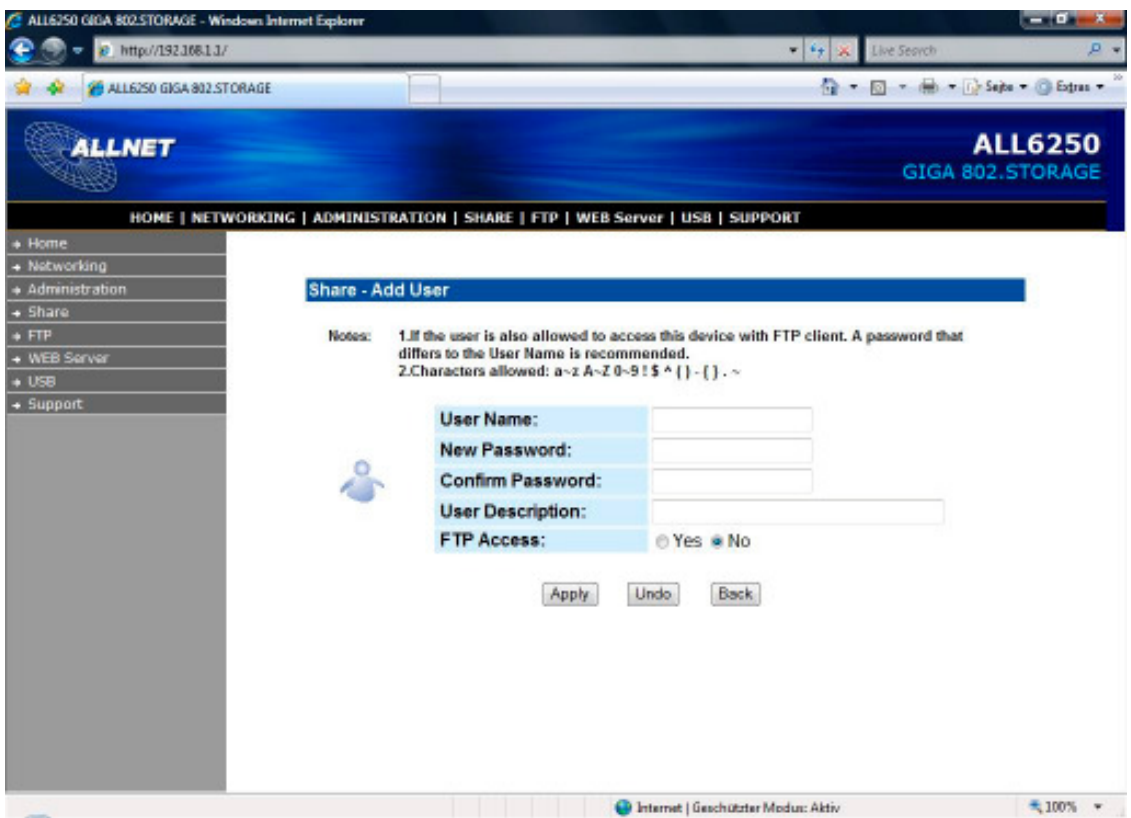

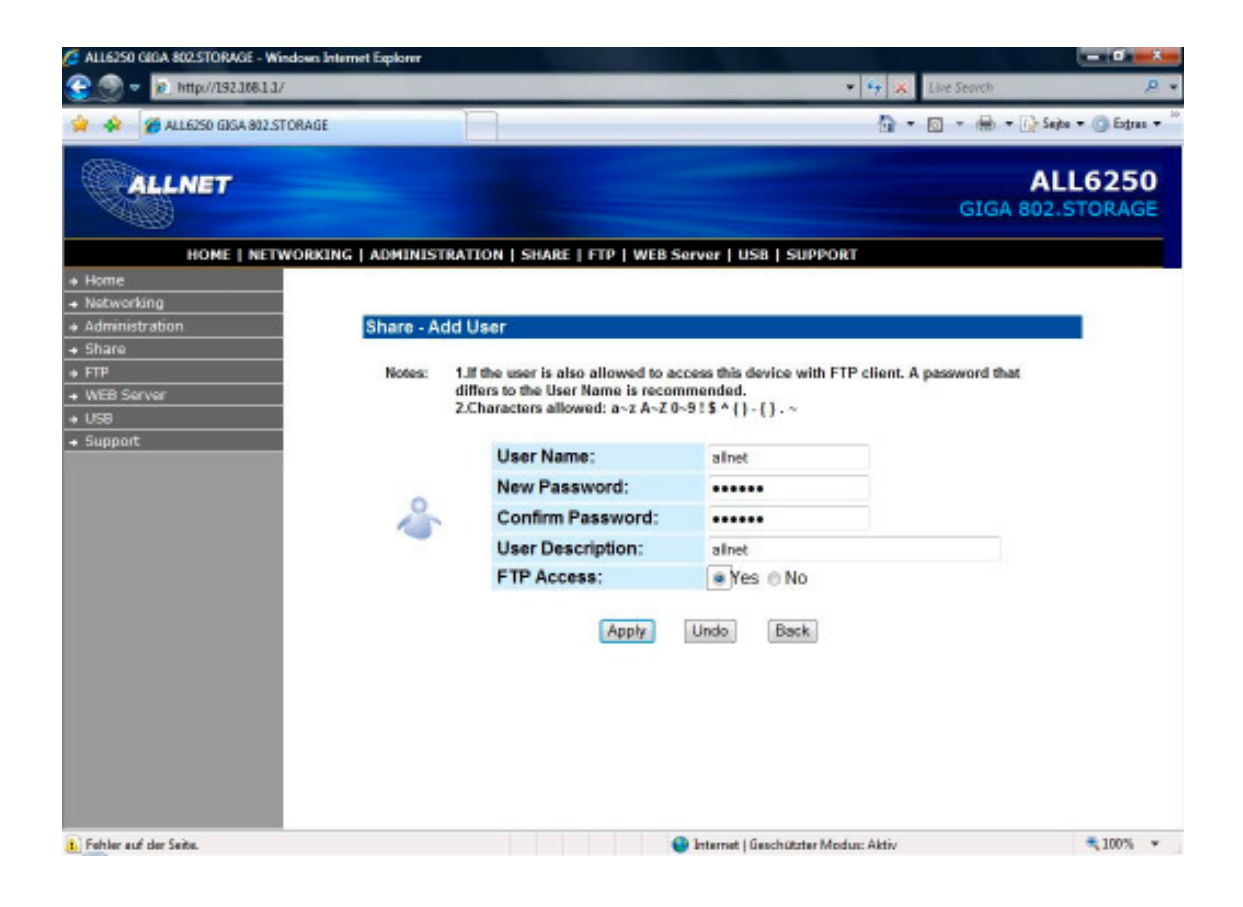

6. Anschliessend sollte der angelegte User in der Liste erscheinen.

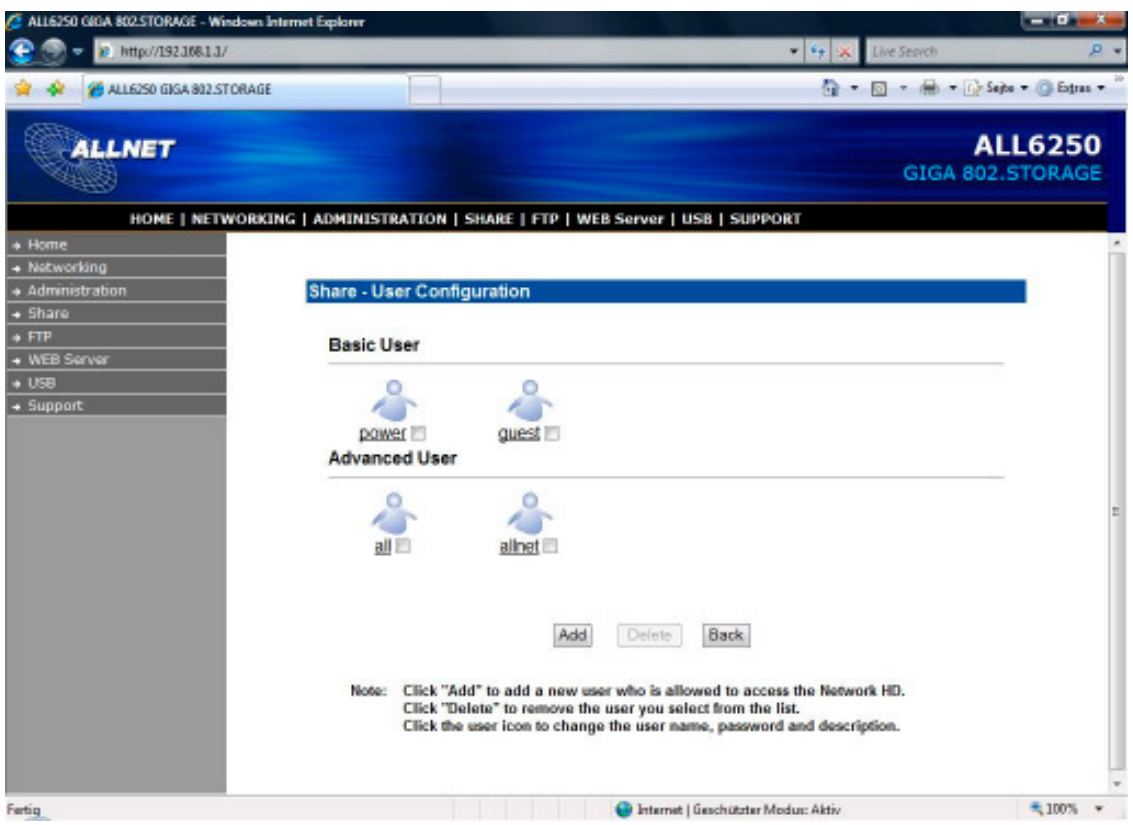

**7.** Unter Windows Vista klicken Sie nun mit der rechten Maustaste auf **Computer** und gehen zum Punkt **Netzwerklaufwerk zuordnen.**

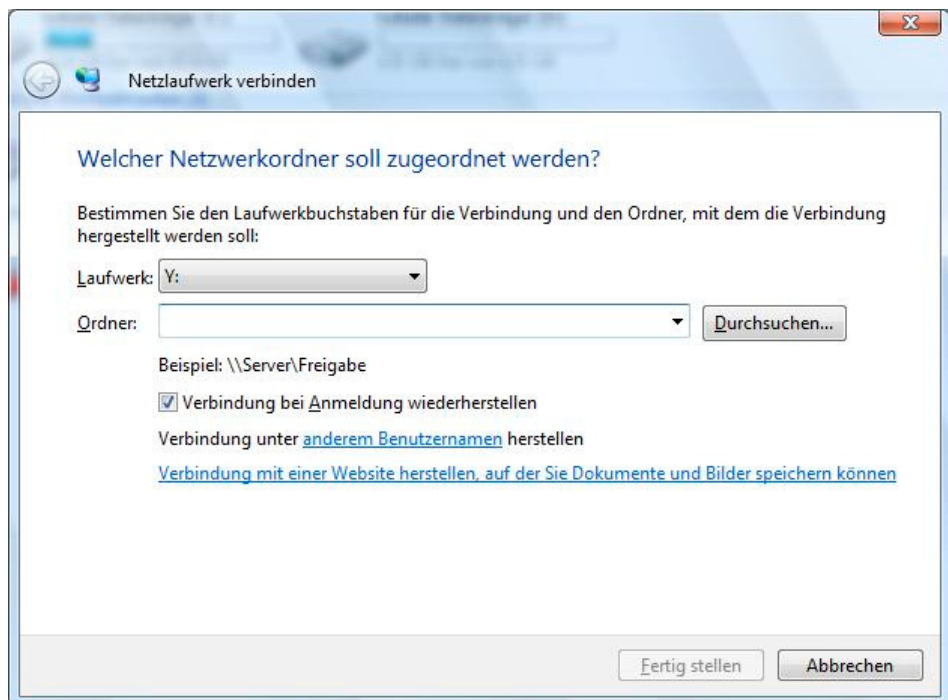

8. Geben Sie nun \\IP-Addresse-des-NAS\Name-des-Ordners wie im Beispiel beschrieben, ein.

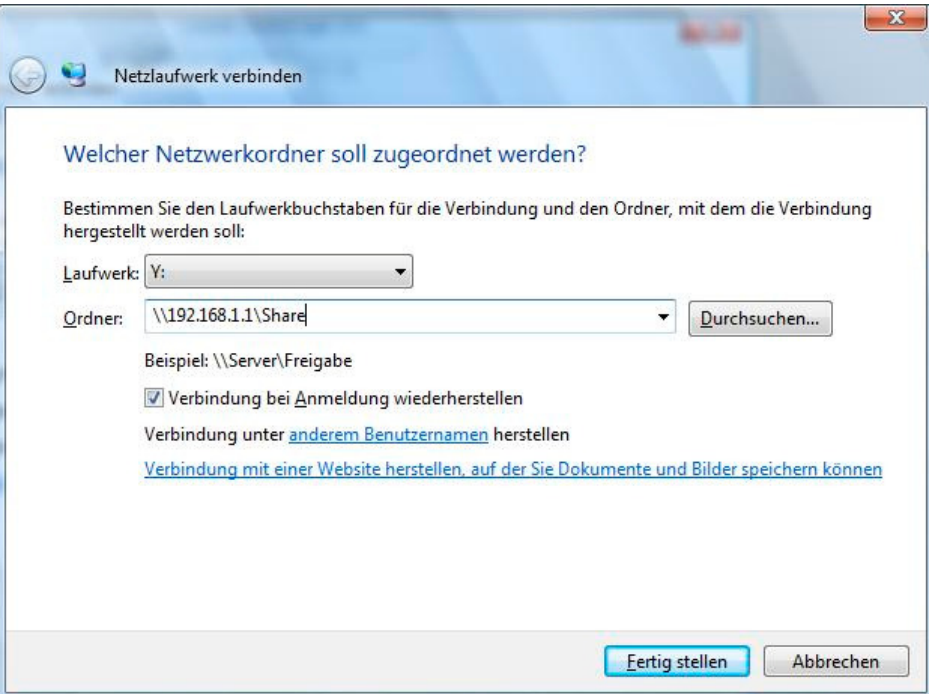

9. Klicken Sie auf Verbindung unter **anderem Benutzernamen** herstellen und geben Sie den vorher erstellten Benutzernamen ein. Anschliessend klicken Sie auf **OK**.

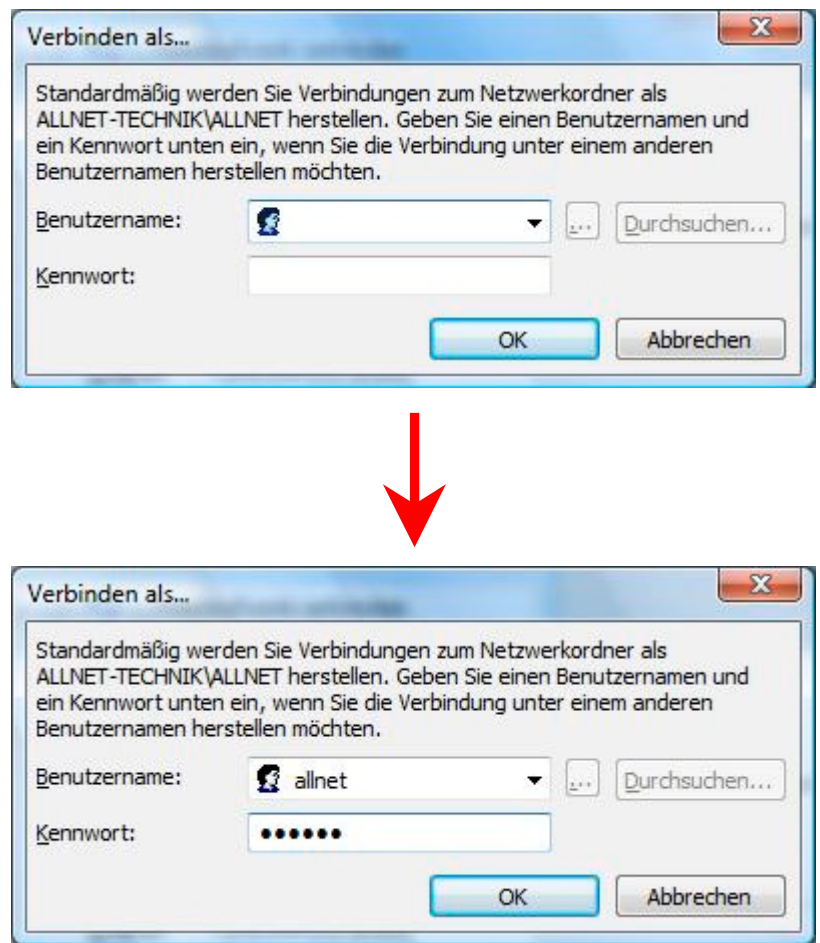

10.Nun sollte der Ordner als Netzwerkpfadlaufwerk unter Computer zu finden sein und Sie können nun Dateien auf das NAS kopieren.

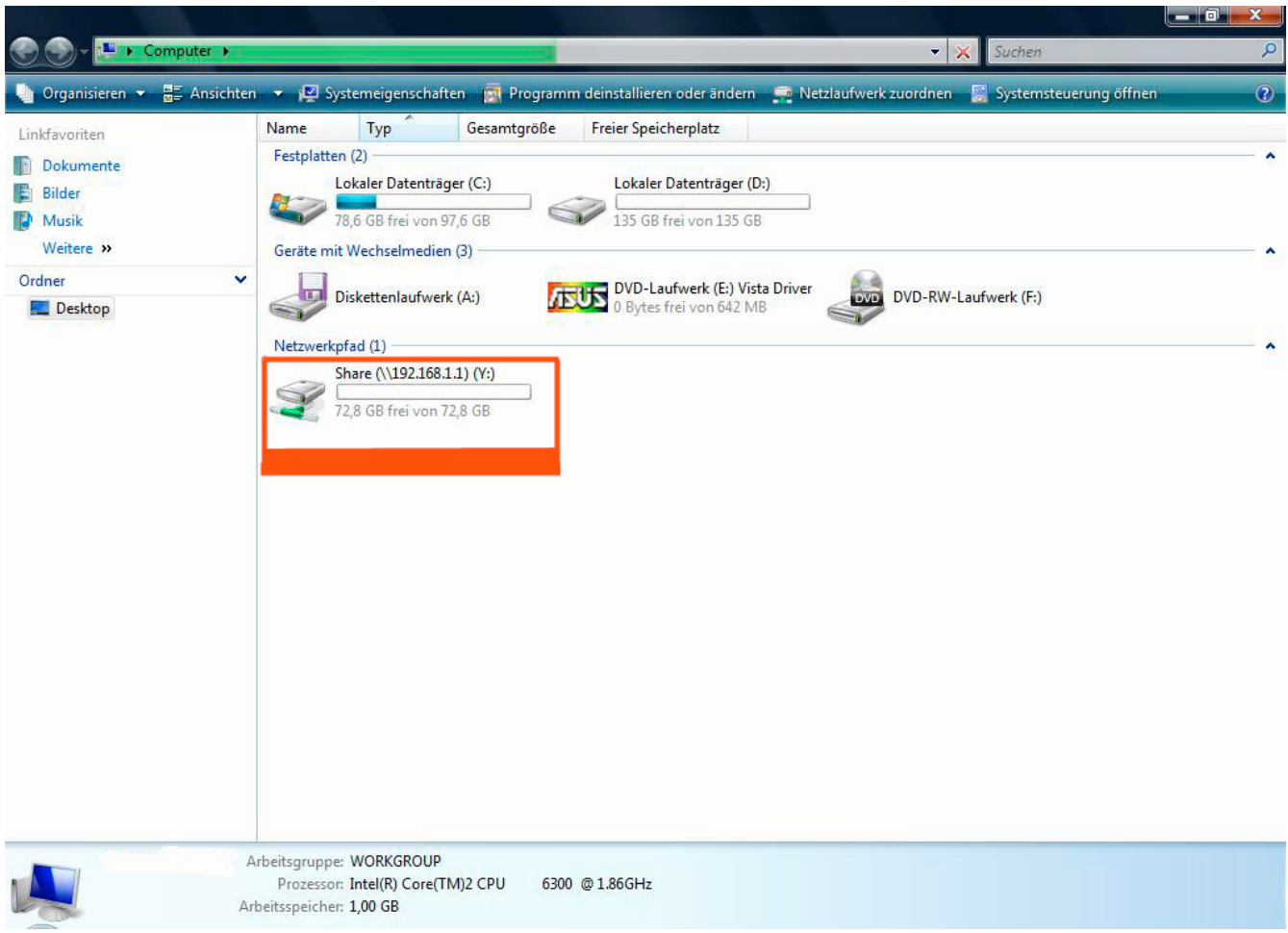